## **گروه آموزش ویستا راهنمای سریع آموزش وب کنفرانس برای دانشپذیران )شرکت کنندگان(**

## **ورود به کلاسآنلاین (به عنوان مهمان) :**

-1 ابتدا اپلیکیشن Connect Adobe را از سایت [com.vistaac.www://https](https://vistaac.com/%d8%b1%d8%a7%d9%87%d9%86%d9%85%d8%a7%db%8c-%d8%a7%d8%b3%d8%aa%d9%81%d8%a7%d8%af%d9%87-%d8%a7%d8%b2-%d8%a7%d8%af%d8%a8-%da%a9%d8%a7%d9%86%da%a9%d8%aa/) دانلود و نصب نمایید. میتوانید براي ورود به سایت بر روي نام سایت که با کادر قرمز مشخص شده کلیک کنید یا در انتهاي همین فایل نسخه مورد نظر را دانلود نمایید.

-2 سپس مرورگر گوگل کروم را اجرا نمایید و لینک ورود یا همان آدرس کلاس آنلاین را در قسمت آدرس بار مرورگر وارد نمایید تا صفحه آموزش ویستا مشابه تصویر زیر براي شما نمایان شود. بعد از باز شدن پنجره مشابه زیر روی گزینه Guest کلیک کرده و نام خانوادگی خود را به انگلیسی وارد کرده و سپس روی Enter Room کیلیک کنید

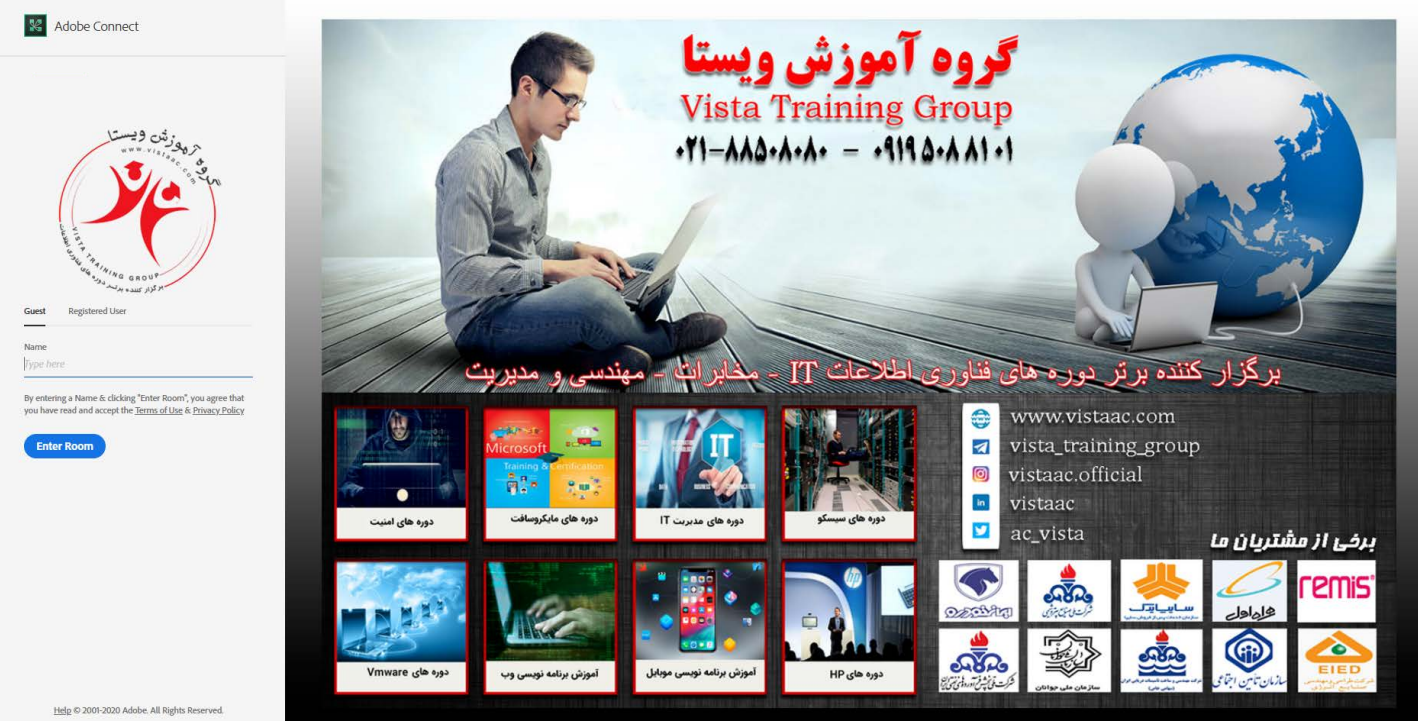

### Meeting

Manage Meeting Information Manage Access & Entry Change My Role

Preferences... Audio Setup Wizard...

Record Meeting... Switch To Prepare Mode **Enable Presenter Only Area Full Screen** 

End Meeting... Exit Adobe Connect

**Mute My Microphone** Disconnect My Microphone

Adjust Microphone Volume...

#### $\blacktriangleleft$

### **Mute My Speakers**

Mute Conference Audio Only Adjust Speaker Volume...

#### **به اشتراک گذاری صدا**

 توصیه می شود قبل از هر اقدامی بعد از وارد شدن به کالس، تست صحت میکروفون و اسپیکر را انجام دهید. )از طریق منوی Wizard Setup Audio >>> Meeting را بزنید و مراحل آن (را طی کنید

بعد از اتمام مراحل ، برای ارسال صدا میتوا نید روی آیکون میکروفون کلیک کرده تا به رنگ سبز در آمده و فعال شود همچنین با فشردن فلش رو به پایین کنار میکروفون می توانید قدرت صدای آنرا تنظیم (گزینه Adjust Volume Microphone )و از درستی آن اطمینان حاصل نمایید.

برای شنیدن صدای افراد حاضر در جلسه می بایست از روشن بودن آن اطمینان داشته )بصورت پیش فرض فعال هست) و از میزان صدای اسپیکر خود مطمئن باشید(رنگ سبز نمایانگر فعال بودن و رنگ سفید نشان غیرفعال بودن است(

> شرکت ويستا فن آوری فردا www.vistaac.com

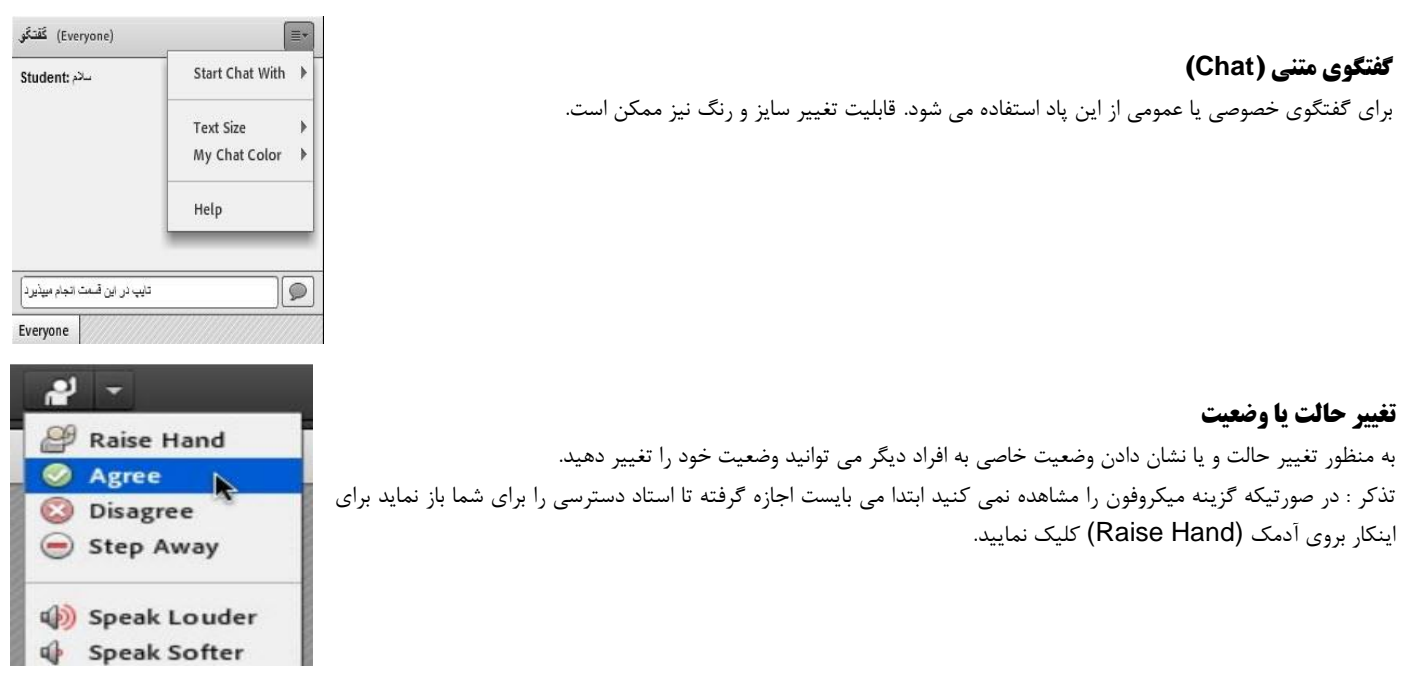

**» الزامات ارتباطی، نرم افزاری و سخت افزاری سامانه وب کنفرانس Connect Adobe »**

## **نیازهاي سخت افزاري**

•

• اسپیکر و یا هدست براي شنیدن صدا میکروفون براي صحبت کردن

# **در صورت بروز مشکل و عدم اتصال**

در ابتدا بصورت همزمان کلیدهای R + win را بفشارید و سپس پنجره باز شده عبارت cpl.inetcpl را وارد کرده و در پنجره بعد مطابق کادر قرمز رنگ جلو بروید و ریست را بزنید.

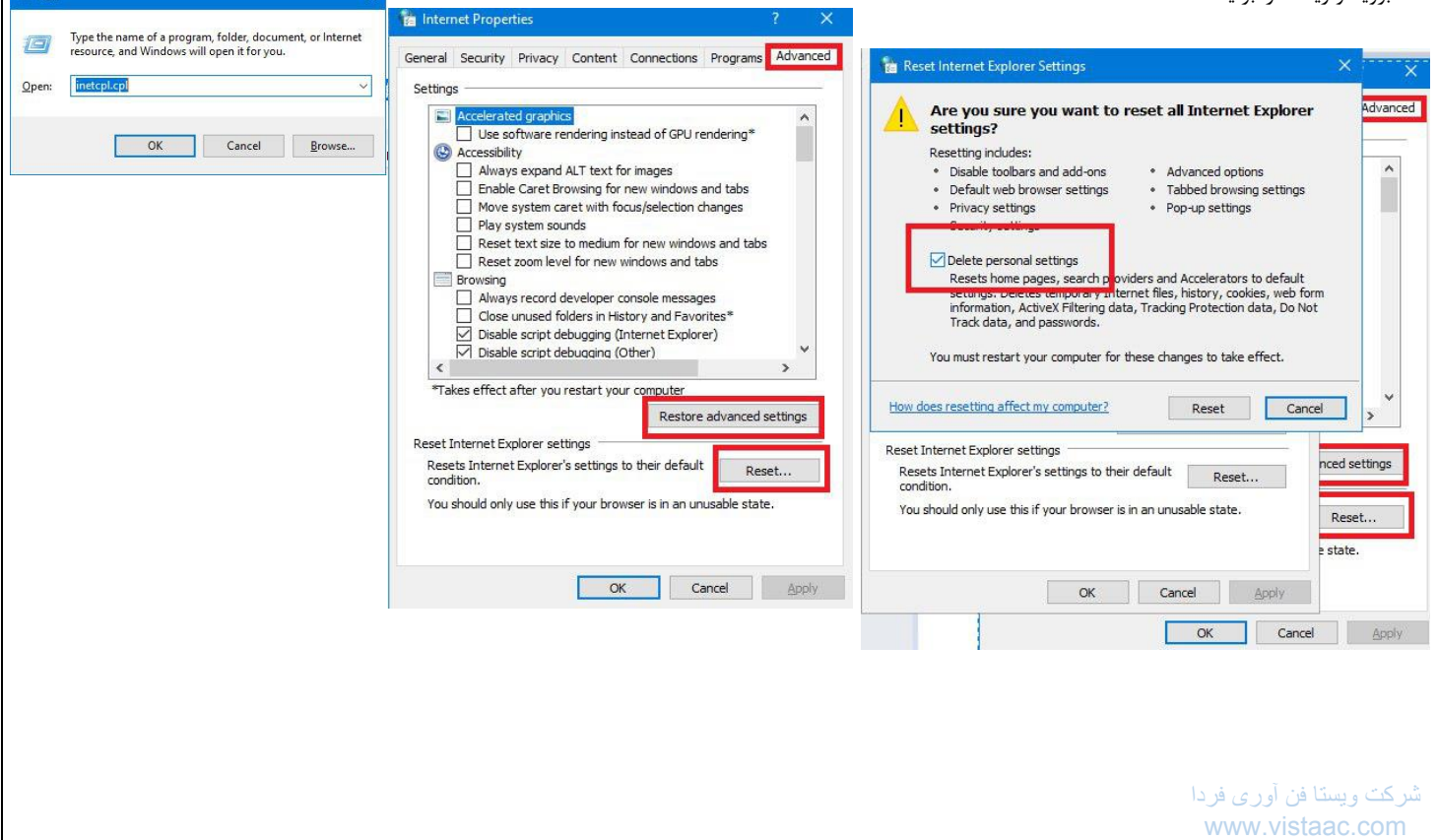

توصیه می شود قبل از شروع کلاس، وضعیت ارتباط خود را با سرور کلاس مجازي بررسی نمایید. براي این کار کافیست به آدرس زیر مراجعه نمایید: http://5.160.200.50/common/help/en/support/meeting\_test.htm

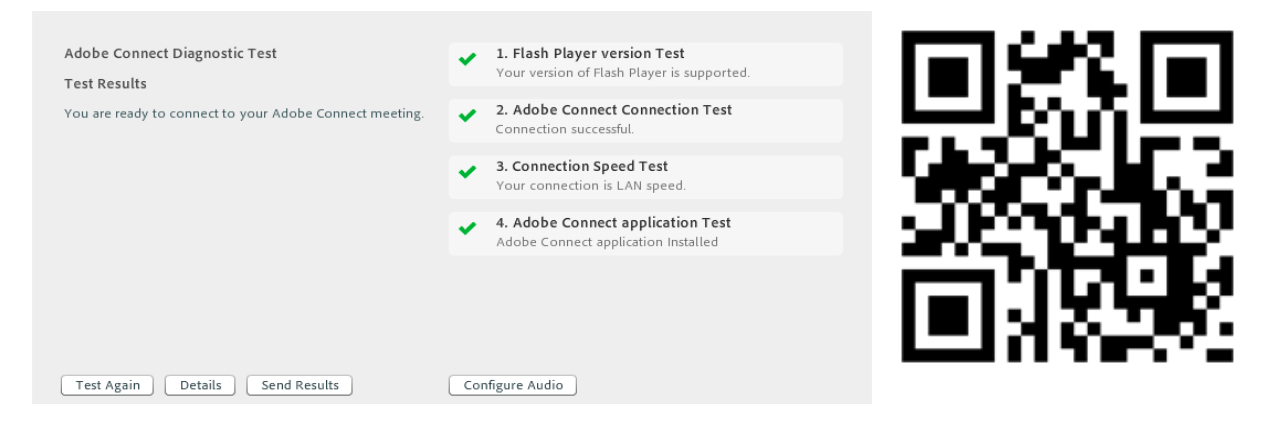

شما می بایست تمامی دو مرحله اول را بدون دریافت خطا مشاهده نمایید.

گزینه :1 مربوط به نصب برنامه فلش پلیر است )پیشنهاد می [شود همیشه از آخرین نسخه بروز آن استفاده نمایید.\(](https://www.adobeconnect.ir/)

گزینه :2 اتصال به سرور را چک می کند در صورت مشاهده خطا با پشتیبانی ارائه دهنده سرویس اینترنت خود تماس گرفته و درخواست باز نمودن پورت هاي 1935 و 443 را بدهید.

گزینه :3 سرعت اینترنت شما را بررسی کرده و با سه گزینه )Modem, DSL, LAN )که به ترتیب وضعیت)ضعیف، متوسط و خوب( نشان می دهد. گزینه :4 مربوط به نصب برنامه in-Add است )جهت ورود راحت و سریع به کلاس مجازي از طریق آیکن دسکتاپ و ...( براي دریافت آن می توانید از لینکهاي درج شده از پایین صفحه انتخاب کرده )با توجه به نوع سیستم عامل( و یا به آدرس وب سایت com.vistaac://https [م](http://www.adobeconnect.ir/) راجعه نمائید. تذکر: چنانچه از ویندوز منسوخ شده XP استفاده می کنید بدلیل ناسازگاري، نیازي به نصب Add-in نمی باشد و تنها با نصب آخرین نسخه فلش پلیر سیستم کار [میکند](http://5.160.200.50/common/help/en/support/meeting_test.htm) .

**Meeting Add-ins for Adobe Connect Downloads and Updates**

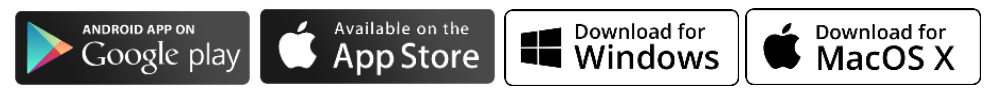

 **شاد، پویا و توانا باشید**